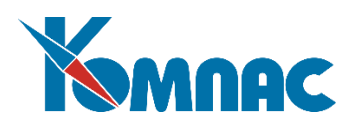

# **Обмен электронными документами**

# **Общие сведения и правила работы**

#### Содержание

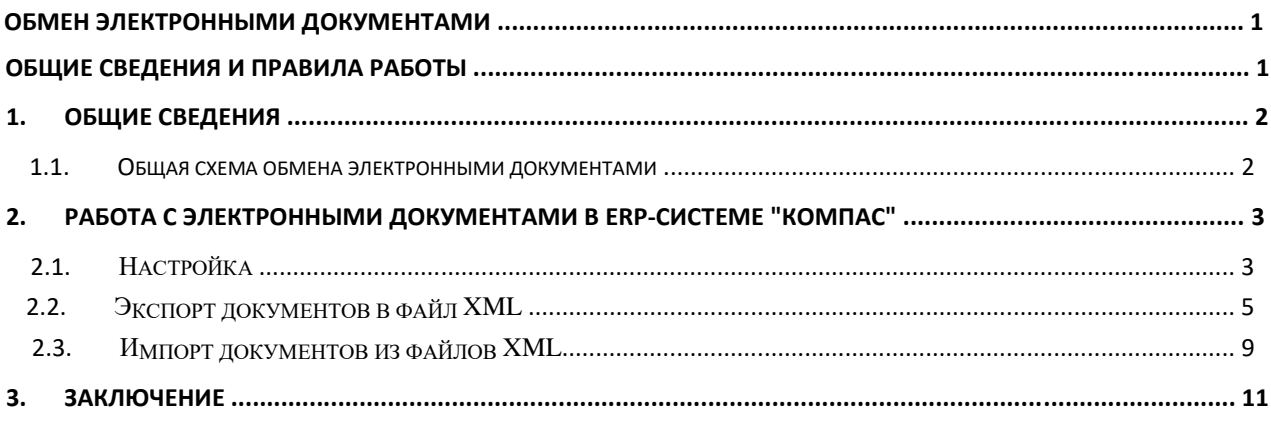

#### **1. Общие сведения**

#### *1.1. Общая схема обмена электронными документами*

Обмен электронными документами осуществляется через оператора электронного документооборота (ЭДО). Деятельность операторов регламентируется Приказом **ФНС России от 23.10.2020 № ЕД-7-26/775@,** а список официально зарегистрированных операторов ЭДО можно посмотреть на сайте ФНС. Оператор гарантирует доставку документов контрагенту и формирует все подтверждающие документы.

В общем случае обмен электронными документами между контрагентами состоит из следующих этапов (на примере: ПродавецПокупатель)

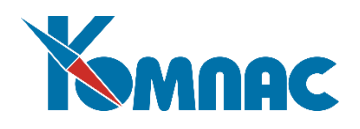

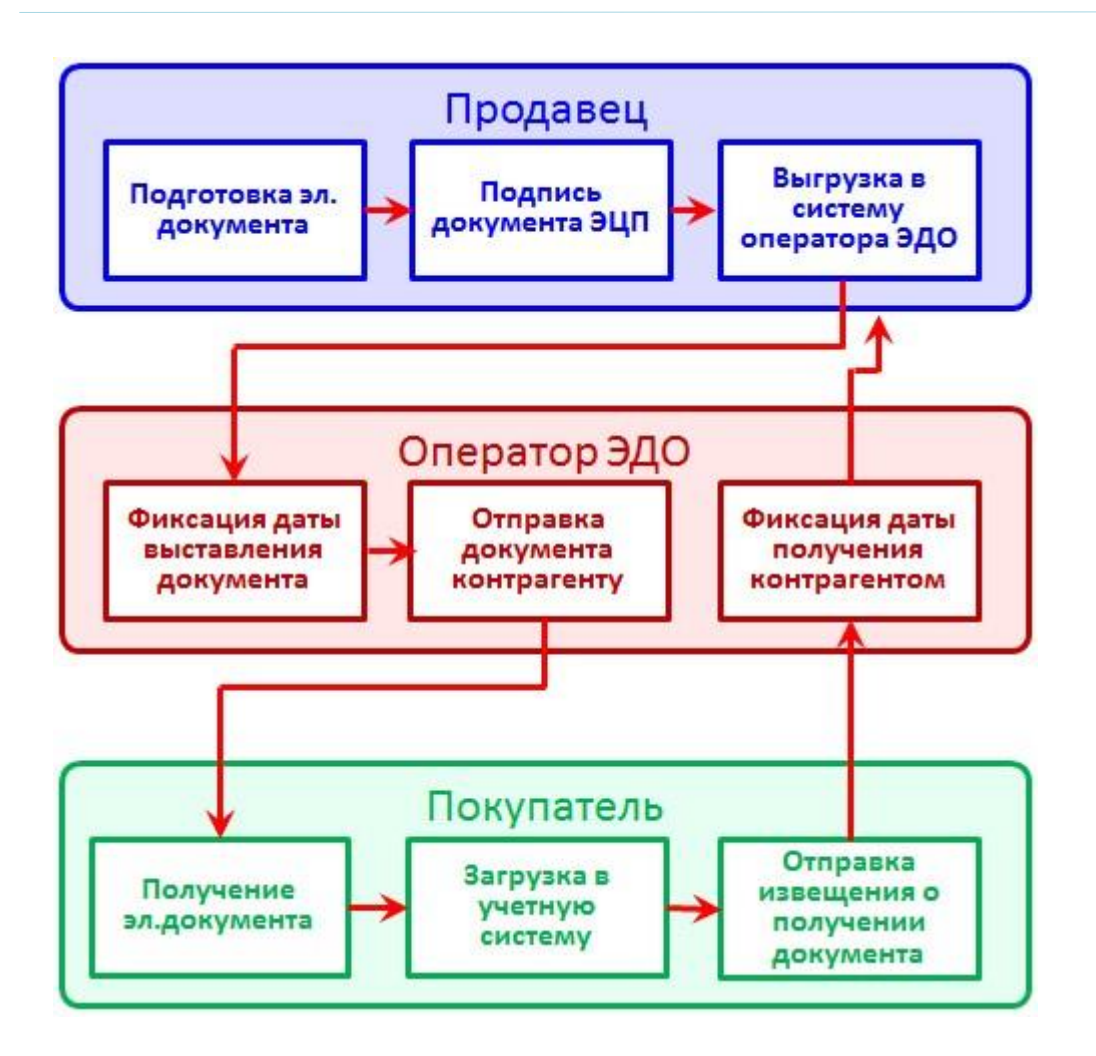

### **со стороны Продавца**

- подготовка документа в учетной системе;
- подписание документа ЭЦП с помощью специального криптографического программного обеспечения;
- загрузка подписанного электронного документа в программу оператора электронного документооборота;

### **со стороны оператора ЭДО**

- фиксация даты выставления документа;
- отправка электронного документа контрагенту оператором электронного документооборота;
- фиксация даты получения документа; **со стороны Покупателя**

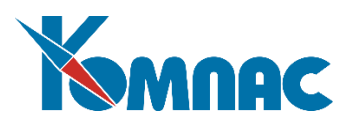

- загрузка пришедшего электронного документа в учетную систему пользователя;
- отправка продавцу извещения о получении (через оператора ЭДО).

### **2. Работа с электронными документами в ERP-системе "КОМПАС"** В

настоящий момент в ERP-системе "КОМПАС" осуществляется:

- подготовка электронного документа для дальнейшей его обработки (подписи ЭЦП) и передачи оператору ЭДО. Электронный документ является файлом в формате XML установленной законодательством структуры (экспорт документов);
- импорт документов из файлов формата XML, полученных от партнера через оператора ЭДО.

Работа с электронными документами осуществляется в модуле Бухгалтерия, Склад. Особенности экспорта и импорта универсальных передаточных документов (УПД, УКД) описаны в дополнении к текущему документу – Приложение к Инструкции ЭДО.docx.

# *2.1. Настройка*

Для корректной работы с электронными документами необходимо выполнить описанные ниже настройки.

1. Определить путь к директории, в которую автоматически будут выгружаться сформированные файлы в формате xml. Если вы не сделаете этого, вам придется указывать директорию при каждой выгрузке документа.

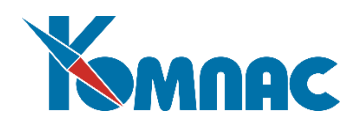

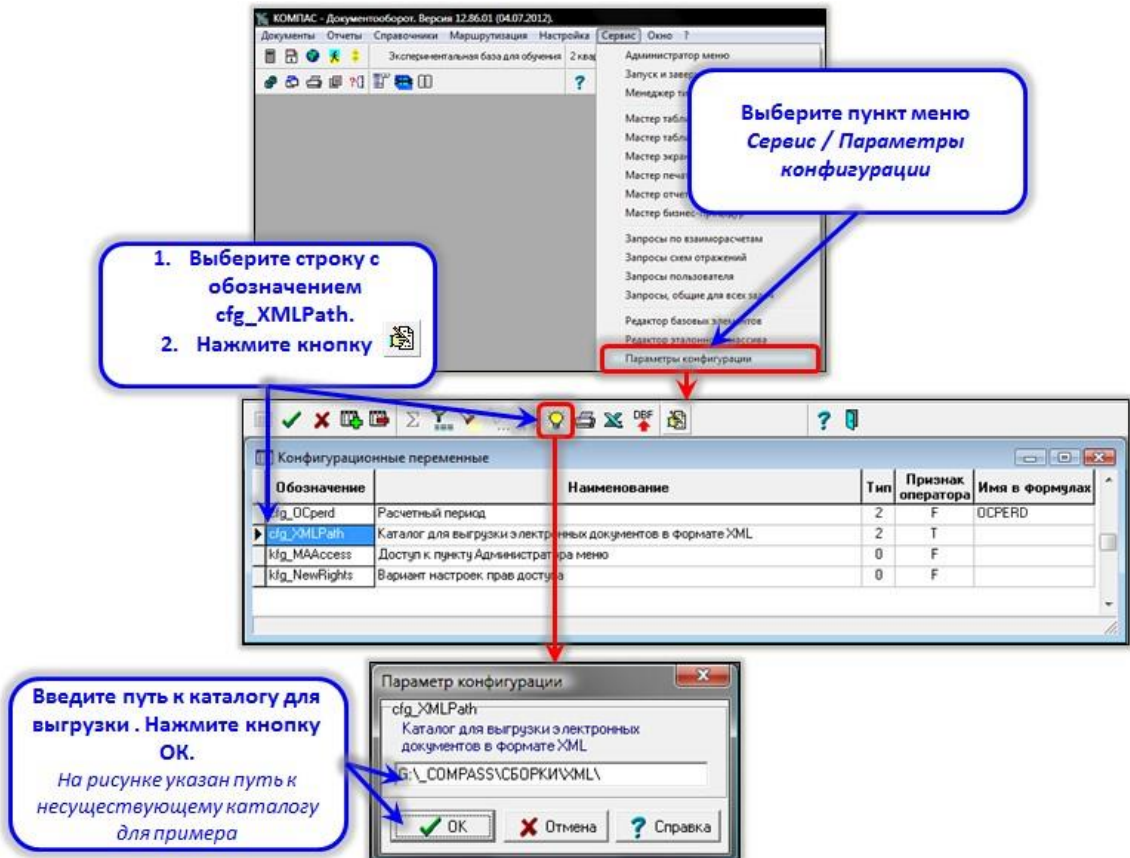

2. Введите информацию о партнере – операторе ЭДО в справочник Внешние партнеры. Помимо стандартных для партнеров настроек здесь должен быть указан его трехзначный идентификатор по реестру ФНС поле "Идентификатор (только для партнера-оператора)" на вкладке "Коды \ Данные для ЭДО";

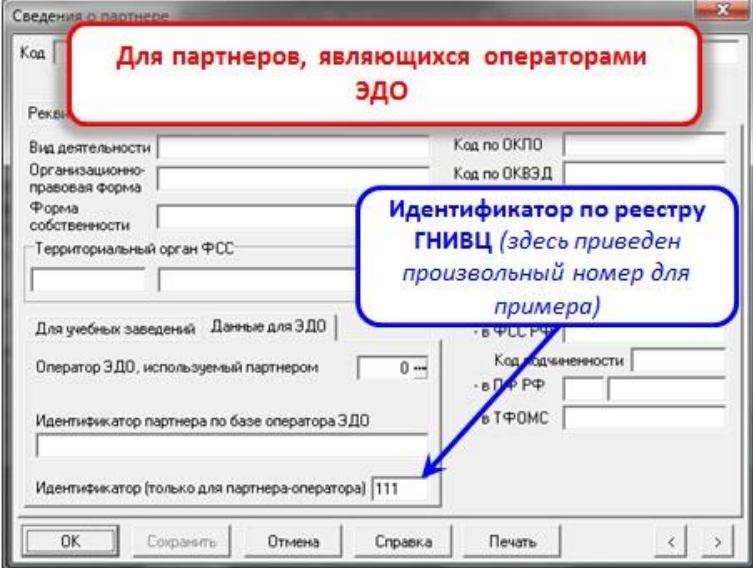

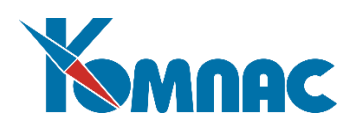

- 3. Для собственного предприятия и для партнеров, с которыми производится обмен электронными документами (которые упоминаются в выгружаемых документах), должны быть указаны следующие реквизиты в справочнике партнеров на вкладке "Коды \ Данные для ЭДО":
	- код используемого оператора ЭДО по справочнику партнеров см. п.2 настроек;
	- идентификатор, присвоенный оператором ЭДО партнеру (номер в базе оператора).

Если у таких партнеров существуют головные организации, все то же самое должно быть проделано и для головных организаций.

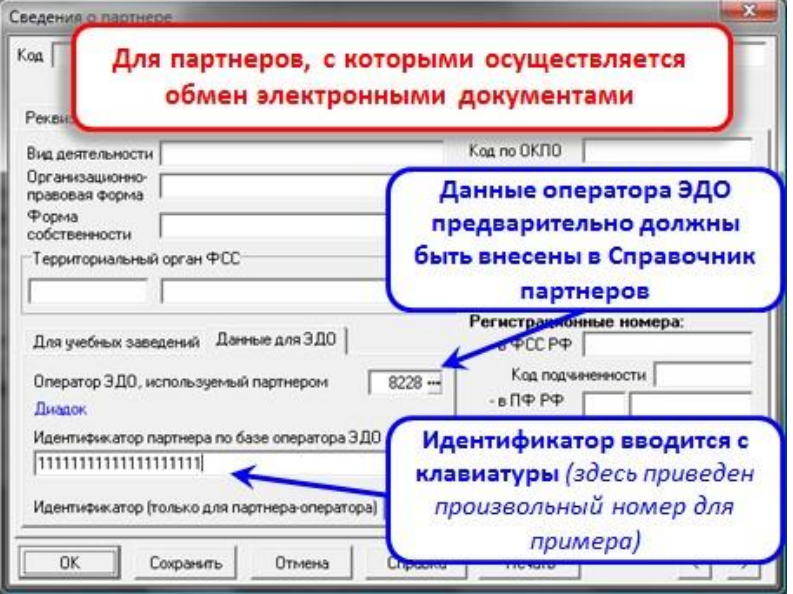

# *2.2. Экспорт документов в файл XML*

Предусмотрена возможность **экспорта** документов:

- счета-фактуры;
- корректировочного счета-фактуры;
- ТОРГ-12;
- акта приемки-сдачи работ (услуг);

Экспорт документов осуществляется в модуле Управление финансами (Бухгалтерский и налоговый учет) из реестра документов соответствующего типа (рассмотрим на примере счетов-фактур).

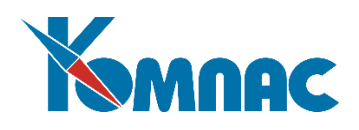

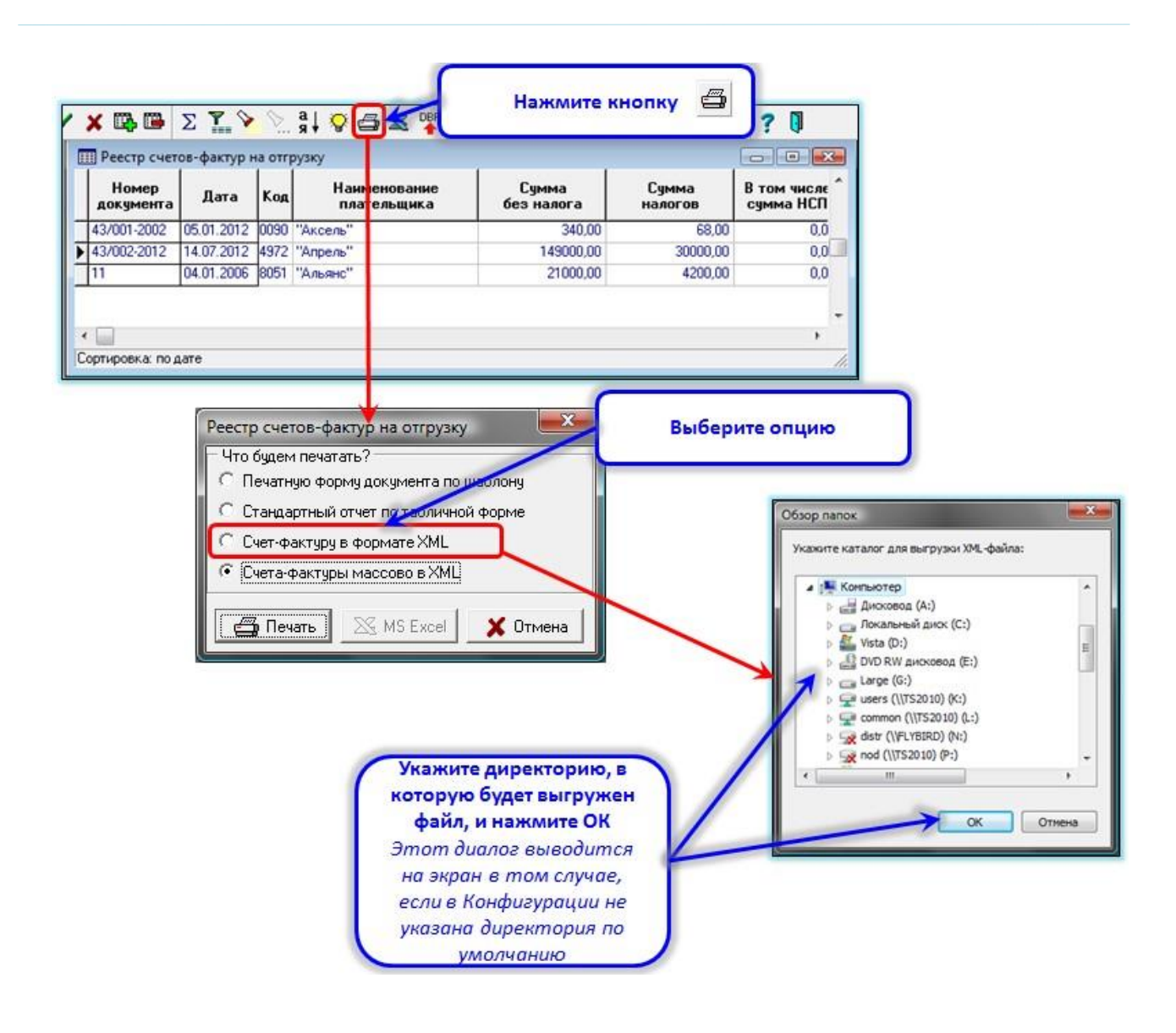

По умолчанию экспорт производится в каталог, укаказанный для выгрузки документов в Конфигурации. Если в Конфигурации каталог не задан, вам будет предложено выбрать место на диске для сохранения выгруженного файла.

По окончании выгрузки автоматически добавляется запись в Журнал импорта / экспорта электронных документов.

В реестре документов в соответствующих колонках автоматически ставится отметка о проведенной операции (включая код записи в Журнале импорта / экспорта).

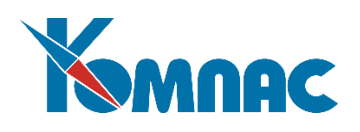

Обратите внимание! По мере появления новых приказов ФНС, регламентирующих новые актуальные форматы электронных документов, в меню выбора текущего формата вносятся соответствующие изменения. Например, по состоянию на октябрь 2021 года актуальным является формат в соответствии с Приказом ФНС **от 19 декабря 2018 г. N ММВ-7-15/820@**

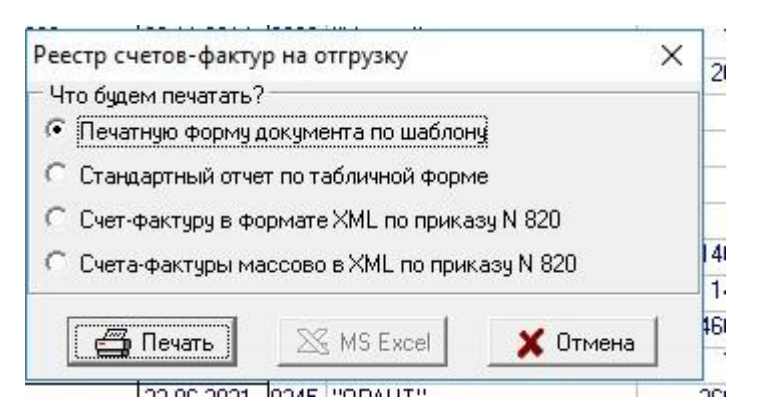

Если экспорт документа производится повторно, то выдается сообщение

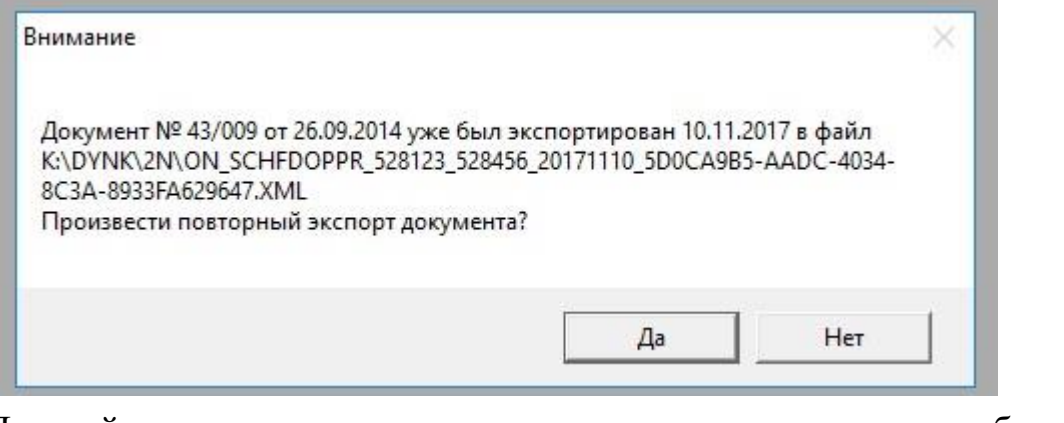

Дальнейшее поведение системы определяется выбором ответа оператора.

#### **Массовая выгрузка документов**

Выгрузить одновременно несколько документов можно следующим образом:

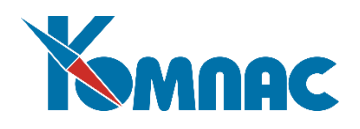

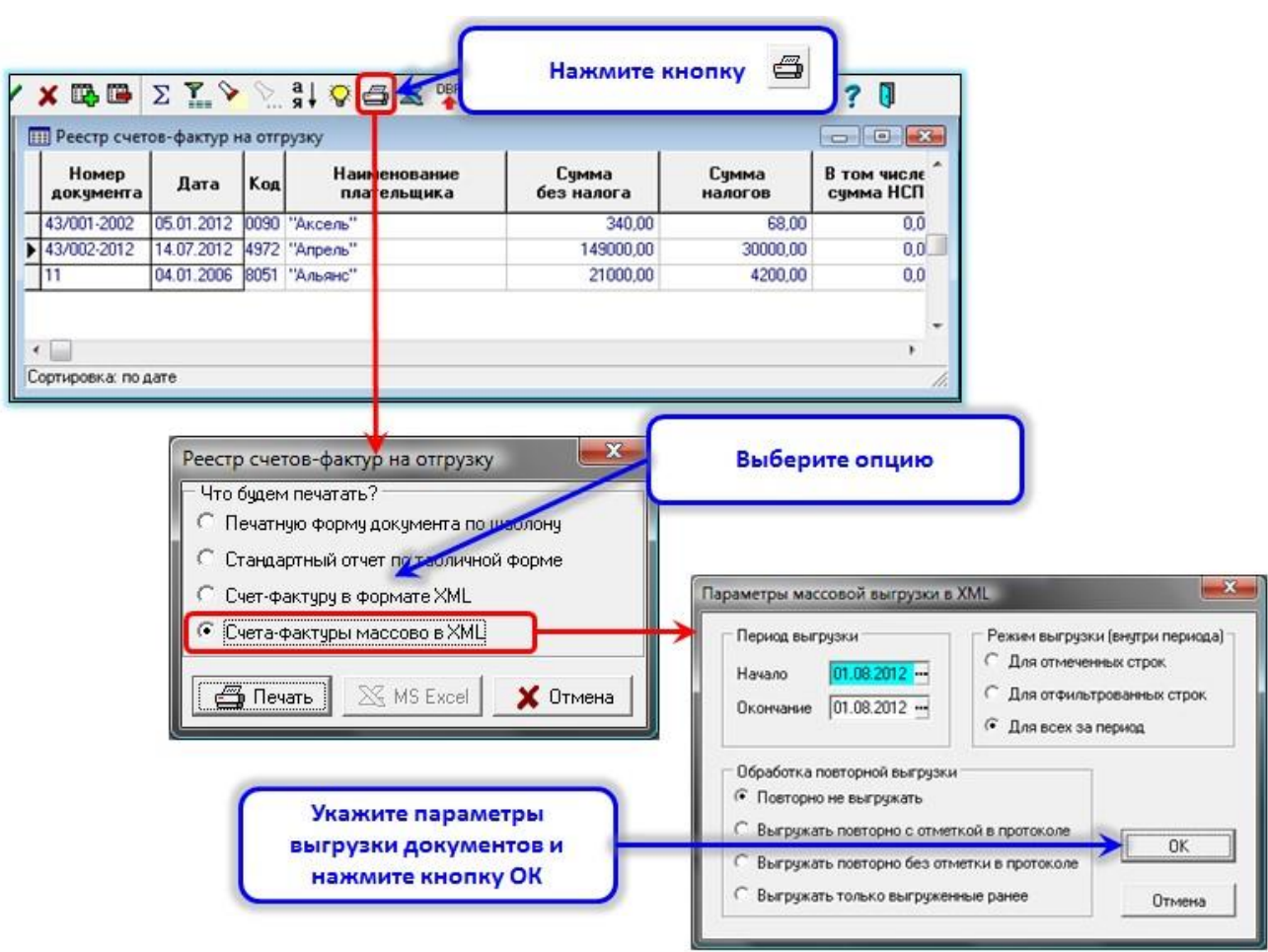

По результатам выгрузки на экран будет выведен протокол.

# **Экспорт накладных на отгрузку в формате XML**

Экспорт накладных на отгрузку осуществляется также и из модуля Управление закупками, запасами, продажами (см. реестр Накладные на отгрузку). Для экспорта нужно на закладке Дополнительно нажать соответственно кнопку Выгрузка XML. Далее действия оператора, проверки аналогичны описанным выше.

Обратите внимание! Для выполнения импорта Накладных на отгрузку нужно также использовать кнопку на закладке Дополнительно.

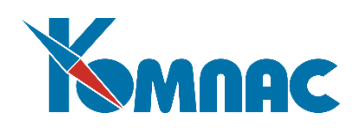

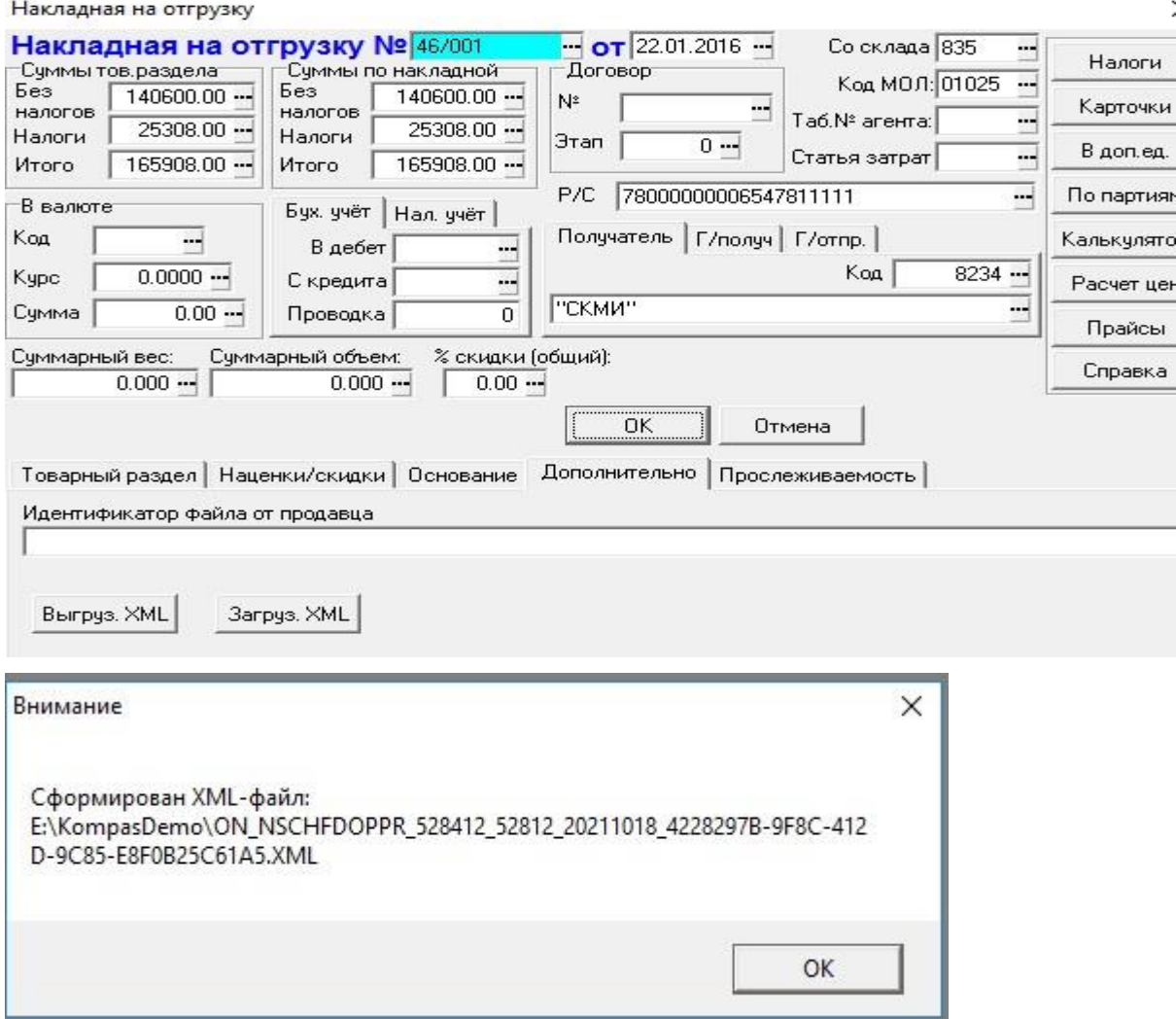

# *2.3. Импорт документов из файлов XML*

Предусмотрена возможность импорта документов из файлов XML:

- счет-фактура на получение,
- корректировочный счет-фактура на получение,
- счет-фактура на аванс выданный,
- накладная на приход,
- акт приемки-сдачи работ (услуг).

Импорт документов осуществляется в модуле Управление финансами (Бухгалтерский и налоговый учет) из реестра документов соответствующего типа (рассмотрим на примере счетов-фактур).

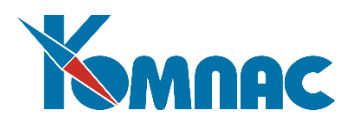

Импорт может быть осуществлен как для одного файла, содержащего данные документа, так и массово:

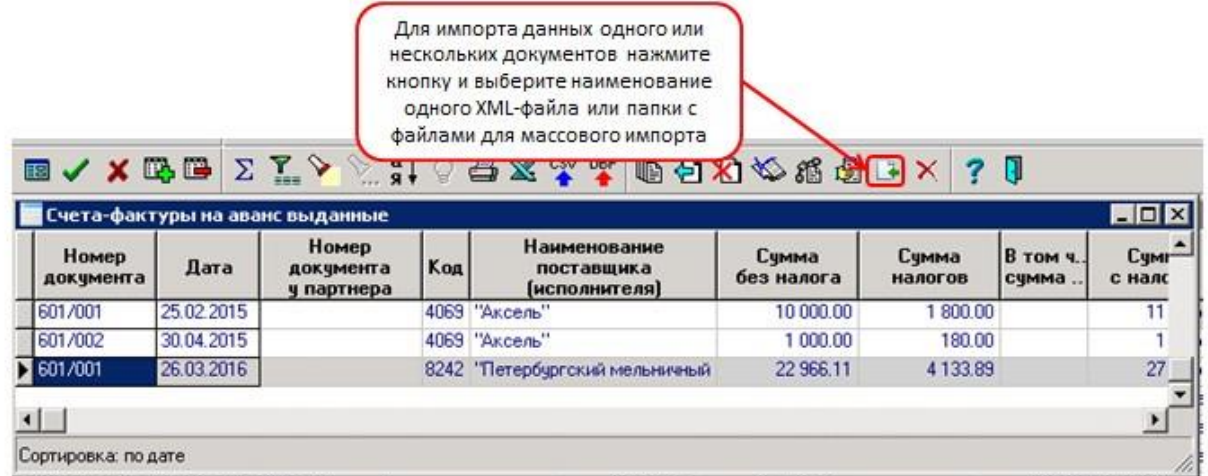

Выберите одну из возможностей:

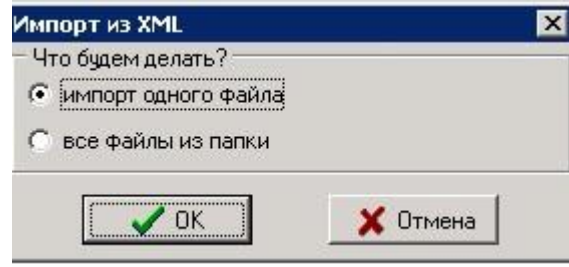

Уточнение: При массовом импорте файлов XML выбранный каталог запоминается и в следующий раз предлагается по умолчанию.

### **Обратите внимание!**

При импорте **счетов-фактур** есть особенности:

- при невозможности определения партнера по всем возможным методам (по идентификаторам отправителя/получателя, по ИНН, по наименованию) будет создан новый партнер и использован его код. Это касается всех имеющихся в документе партнеров (продавца, покупателя, грузоотправителя, грузополучателя). Информация о вновь созданном партнере будет включена в протокол выгрузки;
- также алгоритм выгрузки будет создавать новый госконтракт в соответствующем справочнике, если в документе упомянут госконтракт, идентификатор которого отсутствует в справочнике. Информация о вновь созданном госконтракте также будет включена в протокол выгрузки.

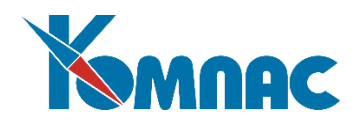

### **Импорт накладных на приход в формате XML**

Импорт накладных на приход осуществляется также и из модуля Управление закупками, запасами, продажами (см. реестр Накладные на получение). Для импорта нужно в шапке документа нажать соответственно кнопку Загрузка XML. Далее действия оператора, проверки аналогичны описанным выше.

#### **3. Заключение**

Напоминаем, что на все ваши вопросы, оставшиеся после прочтения данного документа, вам ответит «Горячая линия».